User Guide Rev. 1, 10/2018

Document Number: S32DBGUG

# S32 Debug Probe User Guide by: NXP Semiconductors

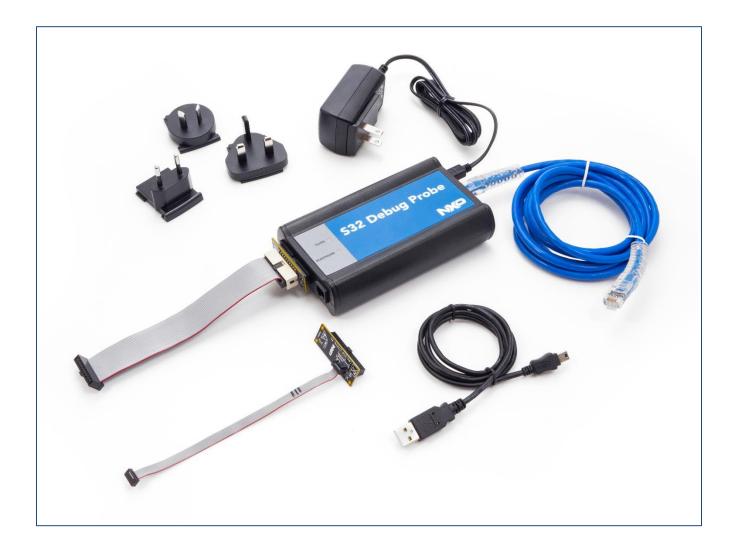

# **Contents**

| Chapter 1 Introducing S32 Debug Probe                           | 4  |
|-----------------------------------------------------------------|----|
| 1.1 What is S32 Debug Probe?                                    | 4  |
| 1.1.1 Product highlights                                        |    |
| 1.1.2 Debugging environment                                     | 6  |
| 1.1.3 S32 Debug Probe benefits                                  | 6  |
| 1.1.4 Target connections                                        | 6  |
| 1.2 Operating requirements                                      | 6  |
| 1.2.1 Standard electrostatic precautions                        |    |
| 1.2.2 Operating temperature                                     |    |
| ·                                                               |    |
| 1.3 Related documentation                                       | 9  |
| Chapter 2 Connecting to Network                                 | 10 |
| 2.1 Connecting S32 Debug Probe to network                       | 10 |
| 2.2 Customizing S32 Debug Probe                                 |    |
|                                                                 |    |
| 2.3 Testing network communication                               | 13 |
| Chapter 3 Connecting to Target System                           | 14 |
| 3.1 Debug port connector information                            | 14 |
| 3.2 Connecting to target system                                 |    |
| 3.2.1 Connecting probe tip to target                            | 15 |
| Chapter 4 Using S32 Debug Probe                                 | 21 |
| 4.1 Debugging with S32 Debug Probe system                       | 21 |
| 4.1.1 Run/Pause/Mixed mode states                               |    |
| 4.2 Accessing S32 Debug Probe Remotely                          | 23 |
| Chapter 5 Hardware Specifications                               | 24 |
| Chapter 3 Hardware Specifications                               |    |
| 5.1 LEDs on S32 Debug Probe                                     |    |
| 5.1.1 Transmit/Receive indicator                                |    |
| 5.1.2 Run/Pause indicator                                       |    |
| 5.1.3 RJ45 Ethernet connector with link and activity indicators | 26 |
| 5.2 Host connectors on S32 Debug Probe                          | 26 |
| 5.2.1 RJ45 Ethernet connector                                   |    |
| 5.2.2 USB connector                                             |    |
| 5.3 Target connectors on S32 Debug Probe                        | 27 |

| 5.3.1<br>5.3.2<br>5.3.3 | Probe tip connector                                   | 28 |
|-------------------------|-------------------------------------------------------|----|
| Chapte                  | er 6 S32 Debug Probe Setup Utility Commands           | 30 |
| 6.1 Co                  | onnecting to S32 Debug Probe setup utility            | 30 |
|                         | 32 Debug Probe setup utility commands and variables   |    |
| 6.2.1<br>6.2.2          | Commands to configure communications                  |    |
| Chapte                  | er 7 Network Administration                           | 35 |
| 7.1 S32                 | Debug Probe network ports                             | 35 |
| 7.2 C                   | Configuring S32 Debug Probe using netparam            | 35 |
| 7.2.1                   | Configuring dynamic IP address                        |    |
| 7.2.2                   | Configuring static IP address                         |    |
| 7.2.3                   | Static routing                                        |    |
| 7.2.4<br>7.2.5          | Changing existing route entry  Entering static routes |    |
| 7.3 U                   | sing CCS to search for S32 Debug Probes               | 38 |
| 7.3.1                   | Sample output                                         |    |
| Chapte                  | er 8 S32 Debug Probe Firmware                         | 40 |
| 8.1 B                   | oot loader                                            | 40 |
| 8.1.1                   | Operating system                                      |    |
| 8.1.2                   | Shell software                                        |    |
| 8.2 R                   | eprogramming S32 Debug Probe firmware images          | 40 |
| 8.2.1                   | Reprogramming Firmware through Ethernet Port          | 44 |
| Chapte                  | er 11 Arm® CoreSight™ Connector Information           | 45 |
| Chapte                  | er 12 Troubleshooting                                 | 57 |
| •                       | _                                                     |    |
|                         | roubleshooting communication problems                 |    |
| 12.1.1                  | Verify network communication                          |    |
| 12.1.2                  | View network connections                              | 58 |
| 12.2 T                  | roubleshooting power problems                         | 58 |
| Index                   |                                                       | 59 |
|                         |                                                       |    |

# **Chapter 1 Introducing S32 Debug Probe**

The S32 Debug Probe allows your personal computer to communicate with NXP automotive microcontrollers and processors via JTAG debug connection.

#### CAUTION

The S32 Debug Probe contains components that are subject to damage from electrostatic discharge. Whenever you are using, handling, or transporting the S32 Debug Probe, or connecting to or disconnecting from a target system, always use proper anti-static protection measures, including static-free bench pads and grounded wrist straps.

#### This chapter explains:

- · What is S32 Debug Probe? on page 4
- · Operating requirements on page 6
- · Related documentation on page 9

## 1.1 What is S32 Debug Probe?

The S32 Debug Probe uses advanced emulation technology to provide control and visibility into your target embedded system.

Combined with S32 Design Studio, the S32 Debug Probe speeds the debugging process by letting you interactively control and examine the state of your target system.

The basic S32 Debug Probe system is composed of two parts:

- The S32 Debug Probe, which provides visibility into and control of your target system using a JTAG interface and connects to your host computer through either USB or Ethernet.
- Arm 10 pin or 20 pin probe tip, which is designed to provide a physical and electrical interface to the target system processor that you want to gain visibility into.

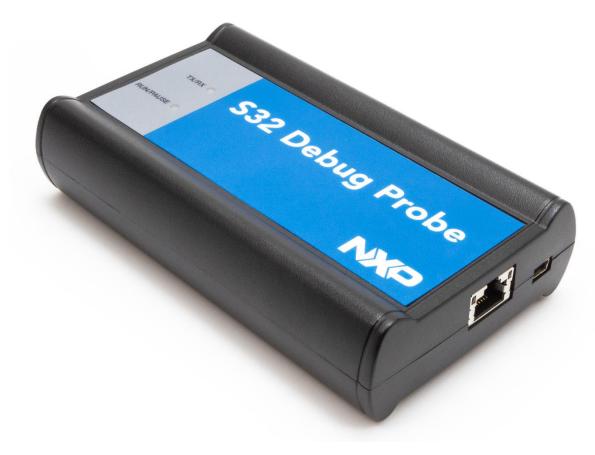

Figure 1. S32 Debug Probe

## 1.1.1 Product highlights

This section lists the S32 Debug Probe features.

The S32 Debug Probe has these features:

- Supports NXP automotive microcontrollers and processors. Go to the nxp.com/S32debugprobe for the latest supported NXP processors
- · Supports all CPU core speeds
- Allows you to control and debug software running in-target, with minimal intrusion into the target system operation
- · Allows you to debug code in cache, ROM, RAM, and flash memory
- Supports 10/100 Ethernet network connection
- Supports USB 2.0 high-speed connection
- · USB powered
- Supports both big and little endian byte-order
- Software debug capabilities, usually part of host software like S32 Design Studio, include:
  - · Control instruction execution

- · Display and modify target system memory
- · Examine and modify any processor registers
- · Run to breakpoints in ROM, RAM, or flash memory
- · Single-step through source and assembly language code views
- · Step into, over, or out of functions
- · Collect and analyze real-time data
- · Perform boundary scan testing with support from correct host-level software
- · Program all onboard memories with support from correct host-level software

## 1.1.2 Debugging environment

The S32 Debug Probe works with the S32 debugger to give you control over the emulation functions and your target system.

## 1.1.3 S32 Debug Probe benefits

The S32 Debug Probe provides these key benefits:

- Visibility: Allows you to observe registers and the current state of target system memory. You can halt program
  execution at predefined states and examine the data for a particular program state.
- Control: Enables you to control the state of the target system by downloading code, manually modifying processor registers and memory, single-stepping through the code, or setting breakpoints.

## 1.1.4 Target connections

The S32 Debug Probe connects to your target through the standard debug port for the processor family, and supports a single target connection, based on the connected probe tip.

For details on processor list, go to nxp.com/S32debugprobe.

For information on connecting to a target, see Connecting to target system topic.

## 12 Operating requirements

Before setting up the system, ensure that the operating environment is prepared.

## 121 Standard electrostatic precautions

This instrument contains static-sensitive components that are subject to damage from electrostatic discharge.

Use standard precautions when transporting, handling, or using the instrument and the target, when connecting/disconnecting the instrument and the target, and when removing the cover of the instrument.

It is recommended that you use the following precautions:

- · Use wrist straps or heel bands with a 1Mohm resistor connected to ground.
- On the work surface and floor, use static conductive mats with a 1Mohm resistor connected to ground.

S32 Debug Probe User Guide, Rev.1, 10/2018

· Keep high, static-producing items, such as non-ESD-approved plastics, tape, and packaging foam away from the instrument and the target.

The above precautions should be considered as minimum requirements for a static-controlled environment.

#### 1.22 Operating temperature

This section contains the operating temperature considerations for the S32 Debug Probe. For operating temperature of the S32 Debug Probe, see Physical considerations topic.

## **Electrical requirements**

The S32 Debug Probe can be powered through a USB cable and does not require an external power supply.

It is designed to be plugged directly into a host computer, but can also work with self-powered hubs. For details on Buspowered hubs, see Electrical characteristics topic. If your hub is not able to provide sufficient power, connect the S32 Debug Probe directly to your host PC, or purchase a self-powered USB hub.

If you only plan to use Ethernet communications, the S32 Debug Probe can be powered from the external power supply provided with your unit. It can use line voltages of 100-240 VAC (50/60 Hz).

It is recommended to use a surge protector between the power supply and AC power.

#### Connecting power supply cable 1.231

This section explains how to connect the USB cable to the connector on the S32 Debug Probe.

Connect the power supply connector to the USB connector on the S32 Debug Probe as shown below.

CAUTION Connect only the provided power supply to the S32 Debug Probe. Other power supplies may look similar, but can damage the probe if the supply specifications differ from the required specifications.

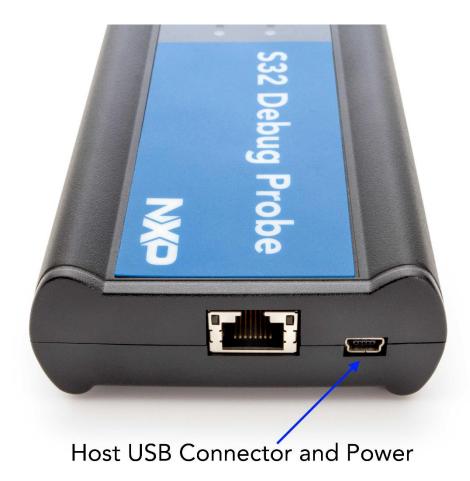

Figure 2. S32 Debug Probe with USB connector

## 1232 Cycling power to system

When you need to apply or cycle power to the S32 Debug Probe, connect or disconnect the power cable from the power source or from the probe.

After you have connected the probe to your target system, use the following sequence for applying or removing the power.

To turn the power on:

- 1. Turn on the S32 Debug Probe power.
- 2 Turn on the target system power.

To turn the power off:

- 1. Turn off the target system power.
- 2 Turn off the S32 Debug Probe power.

## 1.3 Related documentation

The S32DS documentation explains how to install and configure the S32DS IDE and debugger and use the S32 Debug Probe.

# **Chapter 2 Connecting to Network**

This chapter describes how to connect the S32 Debug Probe to an existing TCP/IP network.

The S32 Debug Probe is a device that may be configured for either using to acquire its IP configuration (the default method) or through a static IP configuration.

This chapter explains:

- Connecting S32 Debug Probe to network
- · Customizing S32 Debug Probe
- · Testing network communication

## 2.1 Connecting S32 Debug Probe to network

The S32 Debug Probe's default operation is to acquire its network configuration automatically using DHCP and attempt to register its hostname with a name server.

The factory assigned host name is FSLXXYYZZ where XXYYZZ is the last three octets of the MAC address, provided on a label on the bottom side of the probe. For example, if the probe's MAC address is 00:04:9f:00:77:31, the host name will be FSL007731. The S32 Debug Probe can connect directly to a network using Ethernet (10/100BaseT) cables. To connect to the Ethernet interface:

1. Plug one end of the supplied RJ45 cable (p/n 600-75499) into the RJ45 connector of the S32 Debug Probe.

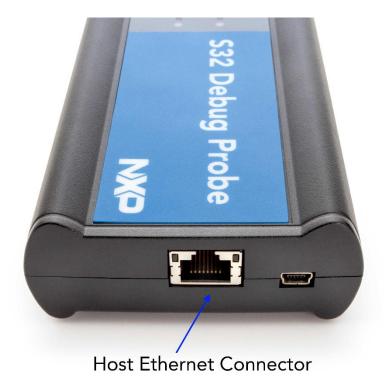

Figure 3. S32 Debug Probe with Ethernet connector

2 Connect the other end of the RJ45 cable into the RJ45 connector of the Ethernet network or host computer.

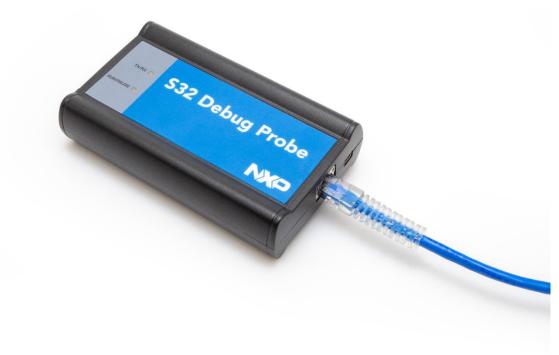

Figure 4. S32 Debug Probe with an RJ45 cable attached

#### NOTE

When you configure the debugger for the hardware connection, you will need to specify the S32 Debug Probe IP address or hostname. The CCS finder utility is used to search any probe on the local subnet. For more information, see Using CCS to search for S32 Debug Probe topic.

#### NOTE

Depending on the type and complexity of your network, your network administrator may need to update network server tables so that the network accesses the S32 Debug Probe correctly. Updating network server tables requires both a detailed knowledge of Ethernet address resolution and network routing with write access permission to the server tables. For more information on network administration, see Network administration topic.

## 2.2 Customizing S32 Debug Probe

The S32 Debug Probe acquires its network configuration automatically using DHCP. If you cannot use DHCP, you must configure the probe for your network using static IP address resolution.

To manually configure the network settings of S32 Debug Probe for your network, access the probe configuration console as described below and use the probe on-board setup utility <code>netparam</code> to change the probe network settings. The probe <code>netparam</code> utility lets you select and modify network parameters that are saved in probe memory. Use <code>netparam</code> to configure the probe to match the network address resolution and routing protocols.

If the probe needs to communicate with hosts on other subnets, you will need to configure the probe for one of the following routing options:

- Default gateways
- · Static routing tables

Customizing S32 Debug Probe

To access S32 Debug Probe configuration console:

1. Connect the other end of the USB cable to the USB connector of the S32 Debug Probe.

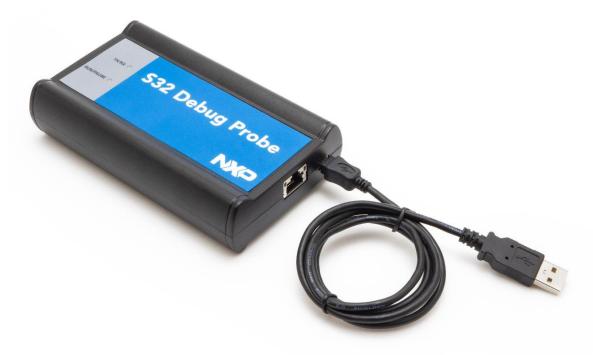

Figure 5. S32 Debug Probe with USB cable attached

- 2 Wait for the TX/RX LED to start flashing green.
- 3 Identify the serial port device assigned to the S32 Debug Probe. On Windows, go to Device Manager > Ports and then select USB serial port from the ports list. On Linux, the device file is located at: /dev/ttyACMO.
- 4. When prompted, press Enter. The login banner should be displayed and the core> command-line prompt appears. To customize the S32 Debug Probe network settings:
- 1. Change the S32 Debug Probe network settings.
  - a. At the core> prompt, enter the netparam command to view the current settings.
  - b. For network setup, see netparam topic for syntax and options. For more information on installing the S32 Debug Probe on a network, see Network administration topic.
  - c. At the core> prompt, enter the netparam commands and required parameters.
- 2 At the core> prompt, enter reset to reboot the S32 Debug Probe to activate the new network settings.

NOTE If you connect to the S32 Debug Probe using telnet rather than the USB configuration console, you may lose access when you change network settings, and will need to reconnect after the settings have changed.

Example: Assign a static IP address and hostname to the S32 Debug Probe

S32 Debug Probe User Guide, Rev.1, 10/2018

If the S32 Debug Probe has a static IP address of 195.121.1.2 and a hostname of lab01, enter the following commands:

```
core> netparam static_ip_address 195.121.1.2

core> netparam bootconfig static:lab01

core> reset
```

The netparam utility copies its settings into non-volatile memory on the probe. Follow these rules while using the netparam utility:

- Each time you enter a netparam command, wait for the core> prompt to re-appear before entering the next command. The prompt indicates that the parameter change is logged.
- When you have finished entering all settings, type reset at the core> prompt. When the probe restarts, it will use the new netparam parameters.

## 2.3 Testing network communication

The ping command is used to test the network communication.

You can use the ping command to ensure that the S32 Debug Probe can communicate with the host. To verify communication, type the following at a host command prompt:

```
ping hostname | ip_address
```

where *hostname* is the name and *ip\_address* is the IP address assigned to the S32 Debug Probe. If no output is displayed on the screen, check the following:

- · The physical connections are tight.
- The S32 Debug Probe address and netmask in the hosts file match those in S32 Debug Probe flash.
- The netmask used for the S32 Debug Probe and for the Ethernet Network Interface Card (NIC) are appropriate to the class of the IP address.

# **Chapter 3 Connecting to Target System**

To use your S32 Debug Probe, you must have a prototype hardware or an evaluation board. This chapter explains how to connect a S32 Debug Probe to the target system.

This chapter explains:

- · Debug port connector information
- · Connecting to target system

## 3.1 Debug port connector information

The S32 Debug Probe offers debugging capabilities without modifying any target system code or any special I/O port in the target system for communication with a monitor program running on the target system.

Target system connections can be made using the debug ports. The S32 Debug Probe connects to the target system's JTAG header using a probe tip adapter and ribbon cable. The S32 Debug Probe is a powerful development tool for use with a wide variety of processors. The following topics describe the debug port connector specifications:

• Arm CoreSight connector information

## 3.2 Connecting to target system

The target system must have a debug port header that you can connect to the S32 Debug Probe.

Make sure that you properly align the S32 Debug Probe multi-pin socket connector with the multi-pin header on your target system.

| CAUTION                                                                                         |           |
|-------------------------------------------------------------------------------------------------|-----------|
| Failure to properly connect the S32 Debug Probe to the target may damage the probe or target. V | erify all |
| connections before applying power.                                                              |           |

NXP Semiconductors 14

### Connecting Probe Tip to the Probe

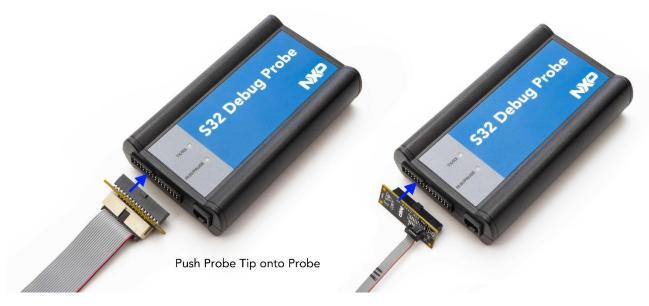

Figure 6. S32 Debug Probe - connecting probe tip to the probe

NOTE

Pin 1 is clearly marked on the gray ribbon cable by a red line down one side of the cable and a small triangle in the plastic socket.

## 3.2.1 Connecting probe tip to target

This section explains how to connect the S32 Debug Probe cable to the target debug port header. To connect the S32 Debug Probe cable to the target debug port header:

- 1. Turn off the power to the target system.
- 2 Make sure that the USB cable from the S32 Debug Probe is not connected to the host computer.
- 3. Connect the probe tip to the S32 Debug Probe.
- 4. Make sure that pin 1 of the gray ribbon cable connector aligns with pin 1 on the target's debug port header.

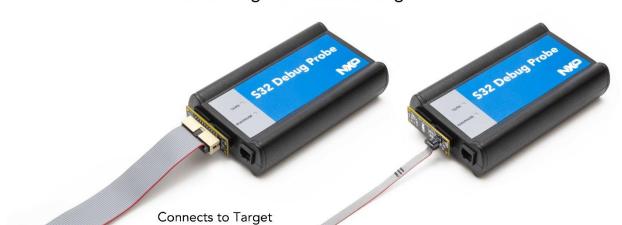

## Connecting the Probe to Target

Figure 7. S32 Debug Probe - connecting to target

5. Gently (but firmly) press the connector onto the target system debug port header.

Debug Header

# **Chapter 4 Using S32 Debug Probe**

This chapter provides system startup procedures and explains how S32 Debug Probe is accessed remotely. This chapter contains the following topics:

- · Debugging with S32 Debug Probe system
- · Accessing S32 Debug Probe remotely

## 4.1 Debugging with S32 Debug Probe system

Before starting debugging with S32 Debug Probe, you need to install S32 Design Studio on your machine.

This topic explains how to start debugging with the S32 Debug Probe. Before starting debug with the S32 Debug Probe, make sure you have:

- · Connected the S32 Debug Probe to your network or computer.
- · Connected the S32 Debug Probe to the target system.
- Installed the debugger software such as S32 Design Studio and properly configure it to communicate with the S32 Debug Probe.

To start the S32 Debug Probe:

- 1. Apply power to the S32 Debug Probe.
- 2 Apply power to the target system.
- 3 Start the S32 debugger.
- 4. Configure the debugger for the S32 Debug Probe connection.

LEDs are provided to indicate the status of the S32 Debug Probe. For details on the LED indicators, see LEDs on S32 Debug Probe topic.

You are now ready to begin your debug session. Refer to the debugger documentation to become familiar with the system operation.

The following topics provide information specific to S32 Debug Probe operation:

· Run/Pause/Mixed mode states

## 4.1.1 Run/Pause/Mixed mode states

When the host debugger is connected to the target using the S32 Debug Probe, the probe is always in one of the states: run, pause, or mixed mode.

The three states (modes) are run, pause, or mixed mode. The on the probe will indicate the mode.

- · Run mode The Run/Pause LED will be green. In this mode, all target system processor cores execute the target code.
- Pause mode The Run/Pause LED will be red. In this mode, all target system processor cores have stopped executing the target code.
- Mixed mode The Run/Pause LED will be orange. In this mode, some target system processor cores are in run mode and others are in pause mode.

S32 Debug Probe User Guide, Rev.1, 10/2018

## 4.2 Accessing S32 Debug Probe Remotely

You can remotely access the internal setup utility after you connect the probe to your network.

If the host computer is not physically located near the probe, remote access is useful when you need to:

- · Reconfigure communications
- · Reset the probe through your Ethernet connection

To remotely access the setup utility:

Open a telnet session and connect to the probe by entering the command:

```
telnet hostname | ip_address
```

Use the host name or IP address of the probe. For static IP, the host name must be the same one you entered into the hosts database file; see Connecting to network topic. To identify the IP address of any probe on the subnet, see Using CCS to search for S32 Debug Probes topic.

The login banner is displayed, followed by the core > command-line prompt.

# **Chapter 5 Hardware Specifications**

This chapter provides hardware specifications for the probe.

The following sections are covered in this chapter:

- LEDs on S32 Debug Probe
- · Host connectors on S32 Debug Probe
- Target connectors on S32 Debug Probe

## 5.1 LEDs on S32 Debug Probe

This section lists the LEDs of the S32 Debug Probe.

The figure below shows the various LEDs of the S32 Debug Probe.

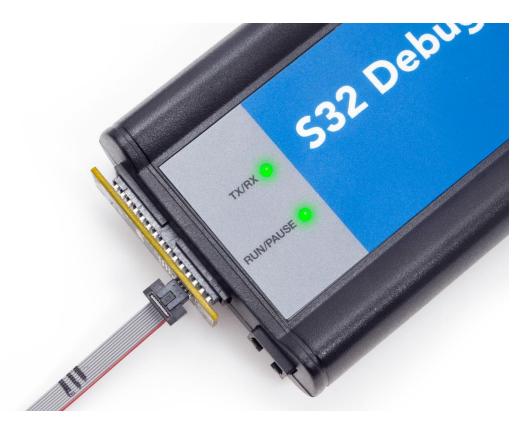

Figure 10. S32 Debug Probe - LED indicators

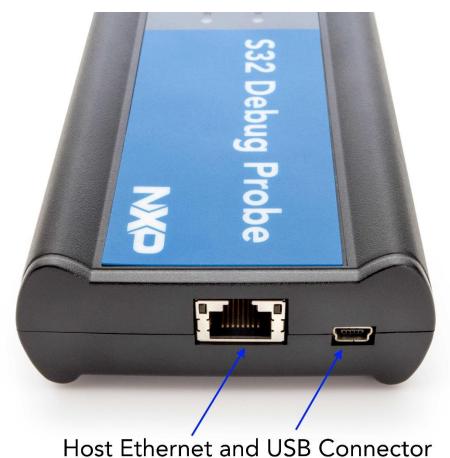

Figure 11. S32 Debug Probe - Ethernet and USB connector

### 5.1.1 Transmit/Receive indicator

The (labeled TX/RX) indicates the status of communication between the probe and the network/host as follows:

- The LED is red until the probe boot code starts running.
- The LED flashes orange (1 Hz) during configuration of the network/USB interface.
- The LED flashes green (1 Hz) after network/USB interface has is successfully configured. During firmware updates, the LED flashes green at a higher frequency (5Hz).

NOTE Do not remove power, unplug the network, or press the reset button during firmware updates.

- The LED flashes orange when the S32 Debug Probe is communicating with the target.
- The LED is unlit if the probe is not powered on.

## 5.1.2 Run/Pause indicator

The status LED (labeled RUN/PAUSE) indicates the state of the target as follows:

- The LED is off when no target power is detected.
- The LED is green when the target is in run mode.

S32 Debug Probe User Guide, Rev.1, 10/2018

- The LED is red when the target is in pause mode.
- The LED is orange when the target is in mixed mode.
- The LED is initially unlit and remains so until the TX/RX LED starts flashing.

## 5.1.3 RJ45 Ethernet connector with link and activity indicators

The probe interface connects directly to 10/100 twisted pair networks. See Connecting to network topic for more information on connecting to a network.

The S32 Debug Probe link and activity indicators are integrated into the RJ45 S32 Debug Probe connector. The yellow indicator is turned on when the S32 Debug Probe is connected to any network, and flickers when data is being transferred across the network. The green indicator is turned on when the S32 Debug Probe is connected to a 100BaseT network, and flickers when data is being transferred across the network.

## 5.2 Host connectors on S32 Debug Probe

The figure below shows the host connectors of the S32 Debug Probe.

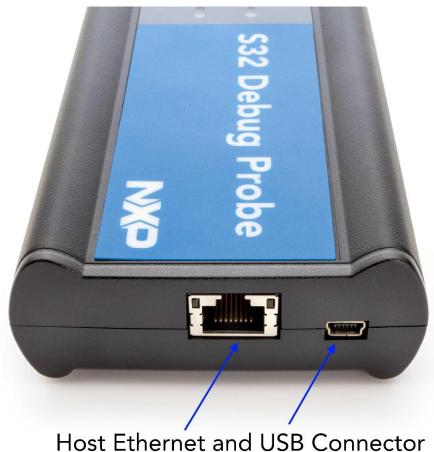

most Ethernet and USB Connector

Figure 12. S32 Debug Probe - host side view

## 5.2.1 RJ45 Ethernet connector

The Ethernet connector on the S32 Debug Probe is used to connect to a 10/100BaseT Ethernet.

#### 5.2.2 USB connector

The USB port on the S32 Debug Probe acts as both a virtual serial device and virtual Ethernet device. The virtual serial interface is used for configuring network communication, entering routing tables, and for diagnostics. The virtual Ethernet device is used by the debugger to communicate with the S32 Debug Probe.

## 5.3 Target connectors on S32 Debug Probe

The figure below shows the target connectors of the S32 Debug Probe.

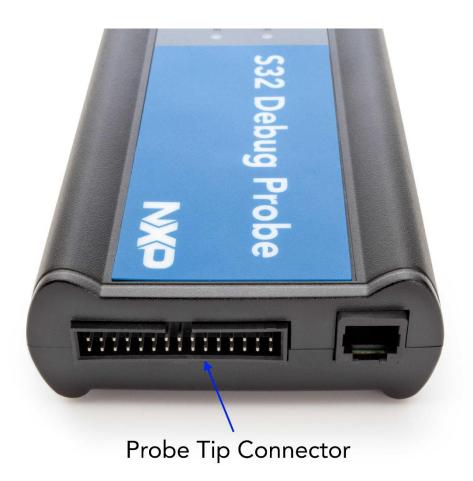

Figure 13. S32 Debug Probe - target side view

NXP Semiconductors 27

## 5.3.1 Probe tip connector

The 30-pin debug port header is used to connect the probe to a debug port header on your target system.

NOTE Ensure that Pin 1 of the probe tip is connected to the Pin 1 of the header.

The probe tip consists of a 6-inch or 12-inch ribbon cable with the appropriate debug adapter attached. The ribbon cable has a red stripe down one side to indicate the location of pin 1.

### 5.3.2 Electrical characteristics

The probe affects the load on only those signals that are connected to the debug port connector. Loading depends on the method used to connect the probe to the target system. See Connecting to the Target System topic for description of each connection method.

The probe affects the target processor and target electrical characteristics. Caution should be taken in designing the target to accommodate the small signal delays associated with in-circuit emulator or other test equipment.

This table shows the electrical characteristics of the S32 Debug Probe.

Table 3. S32 Debug Probe - electrical characteristics

| Electrical Characteristics          |                                        |
|-------------------------------------|----------------------------------------|
| Target voltage levels supported     | 1.2V to 3.3V; 5V tolerant              |
| probe power consumption from target | Less than 50 mA to detect target power |
| USB Power Supply                    | 5V, 500mA                              |

NOTE Bus powered USB hubs are not designed to provide 500mA to devices. The S32 Debug Probe must be directly connected to a self-powered hub, PC, or the AC adapter included in the kit.

## 5.3.3 Physical considerations

This table shows the physical characteristics of the probe.

Table 4. S32 Debug Probe - physical characteristics

| Physical Characteristics         |                                             |  |
|----------------------------------|---------------------------------------------|--|
| Environmental requirements       |                                             |  |
| Operating temperature            | 0 to 40 ×C (32 to 104 ×F)                   |  |
| Storage temperature              | -40 to 70 xC (-40 to 158 xF)                |  |
| Humidity                         | 5% to 95% relative humidity, non-condensing |  |
| Physical                         |                                             |  |
| probe dimensions                 |                                             |  |
| Table continues on the next page |                                             |  |

S32 Debug Probe User Guide, Rev.1, 10/2018 NXP Semiconductors

Table 4. S32 Debug Probe - physical characteristics (continued)

| Physical Characteristics          |                                                        |  |
|-----------------------------------|--------------------------------------------------------|--|
| Length                            | 5.5" (7.5" with cables)                                |  |
| Width                             | 3.25"                                                  |  |
| Height                            | 1.375"                                                 |  |
| Probe tip cable socket dimensions |                                                        |  |
| Height (above board)              | 0.375" (0.95 cm)                                       |  |
| Thickness                         | 0.20" (0.51 cm)                                        |  |
| Pin-to-pin spacing                | 0.1" (0.25 cm)                                         |  |
| Width                             | Number of Positions x 0.1" (0.25 cm) + 0.18" (0.46 cm) |  |

## Chapter 6 S32 Debug Probe Setup Utility Commands

This chapter explains how to access the S32 Debug Probe internal setup utility.

It describes all available setup utility commands and arguments.

This chapter contains the following topics:

- · Connecting to S32 Debug Probe setup utility
- S32 Debug Probe setup utility commands and variables

NOTE The commands described in this chapter are for reference only. For detailed procedures on using these commands, see specific chapter that covers the topic of interest.

## 6.1 Connecting to S32 Debug Probe setup utility

There are two methods for accessing the S32 Debug Probe internal setup utility. To connect to the setup utility:

- Connect to the S32 Debug Probe USB port. Use this method if the S32 Debug Probe is not connected to your network. For more information, see Customizing S32 Debug Probe topic.
- Telnet to the S32 Debug Probe through an existing Ethernet connection. Use this method if the S32 Debug Probe probe is currently connected to your network.

Telnet is the Internet standard protocol for remote logins. Most TCP/IP networks provide a telnet program that you can use to login across the network to another machine. Note that if you lose your Ethernet connection by improperly configuring the S32 Debug Probe from a telnet session, then you will have to connect to the USB port to re-establish network communications.

To connect to the setup utility using the telnet port:

1. Open a telnet session and connect to the S32 Debug Probe.

telnet hostname

Use the hostname that you entered into the hosts database file, for more details, see Connecting to network topic.

2 After the login banner is displayed, the core command-line prompt appears.

Use the help command at the core> prompt for a list of all the internal S32 Debug Probe commands available or use help and the command name for a brief description of the command and a list of the command's arguments.

## 6.2 S32 Debug Probe setup utility commands and variables

The S32 Debug Probe internal setup utility commands are for configuration and troubleshooting.

S32 Debug Probe User Guide, Rev.1, 10/2018

## 6.2.1 Commands to configure communications

The following internal setup utility commands are used to configure the S32 Debug Probe for network communication (netparam).

## **6.2.1.1** netparam

The netparam command displays or sets non-volatile networking parameters stored in the flash EPROM of S32 Debug Probe. Entered without options, it displays all current settings. To change parameters, specify one or more options. To activate new settings, the unit must be rebooted. For more information on netparam command, see Configuring S32 Debug Probe using netparam topic.

#### Syntax

```
netparam [add_host host ip_address ] [add_route host gateway hop_# ]
  [bootconfig {static | dhcp}[:host]]
  [delete_host host ]
  [delete_route host]
  [static_ip_address address[:mask]]
  [static_dns_server address]
```

Table 5. Netparam parameters

| Field                            | Description                                                                                                    |
|----------------------------------|----------------------------------------------------------------------------------------------------|
| <null></null>                    | Reports the current configuration                                                                                                    |
| add_host host ip_address         | Adds a hostname-address pair to the static host table. Table entries are automatically entered into the system on reset.  host - Name to associate with the address ip_address - IP address to use for host, specified in dotted-decimal notation                                                                                                    |
| add_route host gateway hop_#     | Adds a route to S32 Debug Probe static route table. Table entries are automatically entered into the system on reset. If the specified parameters are invalid for the operating network, they are not stored. host - Destination IP address of host or host network, specified in dotted-decimal notation. Default is a valid entry for host, and equivalent to 0.0.0.0. gateway - Gateway IP address for probe, specified in dotted-decimal notation hop_# - Decimal number of gateway hops between S32 Debug Probe and destination host or network |
| Table continues on the next page |                                                                                                    |

Table 5. Netparam parameters (continued)

| Field                                         | Description                                                                                                    |
|-----------------------------------------------|----------------------------------------------------------------------------------------------------|
| <pre>bootconfig {static   dhcp }[:host]</pre> | Sets the IP address resolution protocol. It determines the boot method of S32 Debug Probe. Use bootconfig to connect to the network either by DHCP or by storing the IP address in the flash EPROM of S32 Debug Probe. When using DHCP, you can specify the host name that you would like the probe to try to register with a name server when it acquires its network configuration. The factory assigned host name is FSLXXYYZZ, where XXYYZZ is the last three octets of the MAC address, provided on a label on the bottom side of the probe. For example, if the probe's MAC address is 00:00:f6:00:77:31, the default host name will be FSL007731. static - Use IP address stored in S32 Debug Probe dhcp - Use the network DHCP protocol to resolve IP address, netmask, and default gateway (default). host - Host name for the S32 Debug Probe. Ifdhcp is specified, the probe will attempt to register this host name with the DHCP server. There should be no white space before: host. The ccs findcc search utility will report the host name of the probe for both the dhcp and static options |
| delete_host host                              | Deletes a hostname-address pair from the static host table.  host - Destination IP address of host or host network                                                                                                    |
| delete_route                                  | Deletes a route from the static route table host- Destination IP address of host or host network                                                                                                    |
| static_ip_address address [:mask]             | Sets the S32 Debug Probe IP address and optional netmask address - IP address in dotted-decimal format (for example, 128.8.1.1). When entering the IP address by itself (without also entering the netmask), the S32 Debug Probe uses the standard netmask assigned to that IP address.  mask - Netmask in dotted-decimal format (for example, 255.255.0.0). If subnetting is required, you must store the netmask by entering it on the same command line, immediately following the IP address.                                                                                                    |
| static_dns_server address                     | Sets the DNS server to use static bootconfig address - IP address in dotted-decimal format (for example, 128.1.1). The DNS server at this address will be used for domain name resolution when bootconfig is set to static.                                                                                                    |

## 6.2.2 Commands to troubleshoot communication

The following commands are used to troubleshoot problems connecting to your network. The procedures for troubleshooting communication are covered in the Troubleshooting topic.

**NOTE**In this manual, commonly used options for these commands are described.

## 6.2.2.1 arp

Use the arp command to edit the arp table by assigning hostnames to specific Ethernet addresses. Without options, it displays the current arp table.

#### Syntax

```
arp [-s hostname ethernet address | -d hostname]
```

#### **Options**

#### Table 7. ARP - options

| Field                         | Description                                                     |
|-------------------------------|-----------------------------------------------------------------|
| -s hostname ethernet _address | Assign a hostname alias to an Ethernet address in the arp table |
| -d hostname                   | Delete a hostname alias from the arp table                      |

### 6.2.2.2 host

Use the host command to edit the host table by assigning hostnames to specific IP addresses without permanently storing the routing tables in the flash EPROM of the S32 Debug Probe. Without options, it displays the current host table.

#### Syntax

```
host [add hostname ip address | delete hostname ip address]
```

#### Options

#### Table 8. Host - options

| Field                      | Description                                                 |
|----------------------------|-------------------------------------------------------------|
| add hostname ip_address    | Assign a hostname alias to an IP address in the host table. |
| delete hostname ip_address | Delete a hostname alias from the host table.                |

## 6.2.2.3 netstat

Displays network information and statistics.

#### Syntax

```
netstat -a --inet | -i | -s | -r
```

#### Options

Table 9. Netsat - options

| Field  | Description                 |
|--------|-----------------------------|
| -ainet | Display network connections |
| -i     | Display device status       |
| -s     | Display protocol statistics |
| -r     | Display route table         |

## 6.2.2.4 ping

Use the ping command to verify that the S32 Debug Probe is connected to your network.

#### Syntax

```
ping [-s size] [-c cnt][hostname | ip_address]
```

Table 10. Ping - options

| Field      | Description                                                                   |
|------------|-------------------------------------------------------------------------------|
| hostname   | Use the hostname stored in S32 Debug Probe host table (see the host command). |
| ip_address | Use the IP address of the host you are trying to reach.                       |
| size       | The size, in bytes, to use for request packets.                               |
| cnt        | The number of packets to send.                                                |

## 6.2.2.5 route

Use the route command to test network routing without permanently storing the routing tables in the S32 Debug Probe flash EPROM. Without options, it displays the current route table or default gateway.

#### Syntax

```
route [add destination gateway | delete destination]
```

#### **Options**

Table 11. Route - options

| Field                   | Description                                  |
|-------------------------|----------------------------------------------|
| add destination gateway | Add a dynamic route to the route table.      |
| delete destination      | Delete a dynamic route from the route table. |

# **Chapter 7 Network Administration**

This chapter guides the network administrators in installing S32 Debug Probe.

The S32 Debug Probe is a host device that may be configured for TCP/IP using DHCP to acquire its IP configuration (the default method) or through a static IP configuration.

This chapter contains the following sections:

- · S32 Debug Probe network ports
- · Configuring S32 Debug Probe using netparam
- · Using CCS to search for S32 Debug Probes

## 7.1 S32 Debug Probe network ports

Software uses several network ports to communicate with S32 Debug Probe. In case the S32 Debug Probe and host software are on the same network, you do not need to be aware of these ports.

However, in case where a S32 Debug Probe is located in a protected network, an administrator will need to provide access to these ports if you want to connect to the S32 Debug Probe from another network. This table lists the ports used by the S32 Debug Probe and a brief description of each port.

Table 12. S32 Debug Probe network ports

| Port number | Description                                                    |
|-------------|----------------------------------------------------------------|
| 23          | Telnet access to configuration console                         |
| 1087        | Used for firmware updates and by S32DS to initialize the probe |
| 41474       | Used by S32DS to control the S32 Debug Probe                   |

## 72 Configuring S32 Debug Probe using netparam

Use the netparam command to select the network parameters:

- · Address resolution protocol
- · Static address resolution data
- · Static routing tables

# CAUTION netparam writes its settings into non-volatile flash memory on the S32 Debug Probe. Each time you enter a netparam command, wait for the core> prompt to re-appear before entering the next command.

NXP Semiconductors 35

## 721 Configuring dynamic IP address

To configure a dynamic IP address:

- Connect to the S32 Debug Probe internal setup utility, as explained in the Connecting to S32 Debug Probe setup utility topic.
- 2 At the core prompt, use netparam to specify the protocol appropriate to your network:

```
netparam bootconfig dhcp[:hostname]
```

DHCP is the default setting. If you specify a hostname for the S32 Debug Probe, the probe will attempt to register the host name with the DHCP server, which may then update any name servers on the network.

## 722 Configuring static IP address

If you do not have a DHCP server on your network or you prefer to manually configure your network settings, the S32 Debug Probe is capable of storing its IP address and netmask in flash memory. When bootconfig is set to static, the S32 Debug Probe uses this stored information to resolve its own IP and netmask requests.

NOTE

Because this is a simple proven way to add a S32 Debug Probe to any TCP/IP network, we strongly recommend using it if you have any network communication problems.

To enter the IP and optional netmask in flash:

- 1. Have your network administrator assign an unused IP address and host name to the probe.
- 2 Enter the name/address pair into the hosts database file. Windows hosts files are typically located in the %system root%\system32\drivers\etc\ directory.

NOTE

You should create or update the hosts file on the network server or on each local workstation that needs access to the probe.

3 At the core> prompt, use netparam to set and store the IP address and netmask (subnetting only) in the S32 Debug Probe flash EPROM.

```
netparam static_ip_address
nnn.nnn.nnn [:mmm.mmm.mmm]
```

where nnn.nnn.nnn represents the IP address and mmm.mmm.mmm represents the subnetting mask.

NXP Semiconductors 36

## 723 Static routing

The simplest networks consist of one or more subnets. Routers forward network traffic from one point on the network to another across these subnets.

If the S32 Debug Probe uses DHCP to automatically acquire its network settings, it is most likely that a default gateway setting was acquired and the probe will be accessible on other subnets.

However, when using a static IP configuration or where the DHCP configuration is incomplete, you may have to provide additional routing information, including:

- · Store a default gateway in flash memory
- · Load static routing tables into flash memory

## 7.2.3.1 Specify default gateway or static route table (optional)

If you are using a static IP configuration or your DHCP configuration does not specify a default gateway, you can manually enter the IP address of the default gateway to use. This gateway must be accessible on your local subnet.

To specify a default gateway:

A default gateway entry must specify the IP address of the first gateway that the network traffic from probe crosses. This gateway must be aware of the network's complete route table. Use the following netparam syntax:

```
netparam add_route 0.0.0.0 gateway_ip 1
```

For gateway\_ip, provide the IP address of the router or gateway in dot notation. The default value is 0.0.0.0.

## 724 Changing existing route entry

When entered in the S32 Debug Probe, static routes are not updated automatically. You must update these routes if changes in network topology affect the static routes.

Before entering the static routes, make a map of all gateway paths between the S32 Debug Probe as starting point and each workstation that must have access to it.

To change an existing routing entry:

1. At the core prompt, delete the existing routing entry:

```
netparam delete_route host_ip
```

2 Enter the new route as described above:

```
netparam add_route host_ip gateway_ip hop_#

NOTE
```

<code>host\_ip</code> can identify an individual workstation or a network serving multiple hosts. The <code>gateway\_ip</code> is the first gateway the probe traffic crosses when communicating with the destination workstation. The <code>hop\_#</code> is the decimal number of gateways between the probe and the destination workstation.

## 725 Entering static routes

NOTE

When entered in the S32 Debug Probe, static routes are not updated automatically. You must update these routes if changes in network topology affect the static routes.

S32 Debug Probe User Guide, Rev.1, 10/2018

Before entering the static routes, make a map of all gateway paths between the S32 Debug Probe, as starting point, and ensure each workstation has access to it.

To enter a static route or default gateway:

1. At the core> prompt, use the netparam command to enter the first host/gateway pair:

```
netparam add_route host_ip gateway_ip hop_#
```

Wait for the core> prompt between each netparam entry.

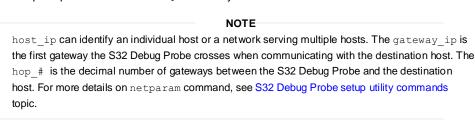

- 2 Add routes until all destination hosts or networks are defined.
- 3 When the core> prompt returns, reset the S32 Debug Probe by cycling power, or by entering the reset command.

## 7.3 Using CCS to search for S32 Debug Probes

The CCS is a component of the S32 Debugger and it is included in the S32 Design Studio. The CCS console provides a findco command line utility which searches for all the S32 Debug Probes on the local subnet of each network interface of the host and lists the probes' IP addresses, as well as other information. It uses mDNS multicast packets to discover S32 Debug Probe devices. Multicast packets are typically limited to the local subnet and typically are not routed or passed through VPNs.

If your S32 Debug Probe acquires its IP address using DHCP, but is not able to register its host name on the network, you will need the probe's IP address. To find the probe's address, perform the following steps:

- 1. Launch CCS and open the CCS Command window. The procedure is slightly different on Windows and Linux/Solaris host machines.
  - For Windows, run the command: ccs\bin\ccs.exe

This will launch CCS and add a CCS icon (see CCS icon topic) to your taskbar. Double-click that icon in the taskbar to open the Command window.

• For Linux, run the command: ccs/bin/ccs

This will launch CCS and open the Command window automatically.

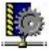

Figure 17. CCS icon

2 The finder command takes the following arguments when searching for S32 Debug Probes:

findcc S32dbg [-quiet|-verbose]

S32 Debug Probe User Guide, Rev.1, 10/2018

## 7.3.1 Sample output

% findcc s32dbg FSL04CC99 (10.222.24.220): S32 Debug Probe (3.3V) Cortex-10 Probe Tip Boot Loader v1.0.1 Operating System v1.0.5

# **Chapter 8 S32 Debug Probe Firmware**

This chapter explains the methods for reprogramming the Boot Loader and Operating System images stored in the flash EPROM of the S32 Debug Probe.

Before reprogramming the flash EPROM, make sure you have already configured the S32 Debug Probe network communication.

This chapter contains the following sections:

- · Boot Loader
- Reprogramming S32 Debug Probe firmware images

#### 8.1 Boot loader

The S32 Debug Probe Boot Loader image performs hardware initialization and starts up the OS.

When the S32 Debug Probe first powers up, it executes the Boot Loader. This occurs while the heartbeat LED is solid red. The Boot Loader is not generally visible to the user and should rarely require reprogramming or updating. If an update is required, see Reprogramming firmware through Ethernet port topic.

## 8.1.1 Operating system

The S32 Debug Probe OS image provides tools for configuring and testing network communication, for re-loading the probe software and the underlying software framework required to work with the debugger.

When the S32 Debug Probe finishes executing the Boot Loader, it loads the OS. This is indicated by the core prompt in the S32 Debug Probe's setup utility, and by flashing a orange or green heartbeat LED. To reprogram the OS image stored in the S32 Debug Probe flash EPROM, see Reprogramming S32 Debug Probe firmware images topic.

#### 8.1.2 Shell software

The S32 Debug Probe shell software is transparent to the user, and the application tells the probe how to control the target system. It recognizes the specific target system processor and debug port interface and carries out the instructions of the debugger. The shell software is automatically stored and updated in flash, and therefore does not require manual reprogramming.

## 8.2 Reprogramming S32 Debug Probe firmware images

You need to reprogram S32 Debug Probe firmware images when you are installing an update to existing software

At some point, you may be required to reprogram the S32 Debug Probe firmware images stored in its flash EPROM. Typically, this occurs when you are installing an update to existing software, and the release letter specifies a later version of probe Boot Loader or Operating System software. The firmware is distributed in two images:

- · s32dbg\_bl.gp contains the Boot Loader
- s32dbg\_os.gp contains the Operating System

A flash file loader (updates32dbg) utility is included with the debugger software. updates32dbg provides the ability to reprogram the S32 Debug Probe firmware images stored in its flash EPROM.

## 8.2.1 Reprogramming Firmware through Ethernet Port

In order to use the following instructions, the S32 Debug Probe communications must already be configured (see Connecting to network topic).

To reprogram the firmware image:

- 1. Launch CCS and open the CCS command window. For information on launching CCS, see Using CCS to search for S32 Debug Probes topic.
- 2 In the CCS Command window, enter the command:

```
updates32sbg {hostname | ip address}
```

3 As it executes, updates 32dbg reports its progress. When the process is complete, updates 32dbg reports:

All updates completed successfully.

#### **CAUTION**

Do nothing to disrupt operation while running the updates 32dbg command. The heartbeat LED will flash at a faster frequency while the update is in progress, and the probe will automatically reboot when the update is complete. Power failures, network disruptions, and S32 Debug Probe resets during an update and can create a non-working state that may require factory repair.

These procedures must be performed on each S32 Debug Probe that you plan to use with the current version of debugger.

# **Chapter 11 Arm CoreSight Connector Information**

Figure 20. S32 Debug Probe for Arm connector pin assignments on page 54 image shows the pin assignments of the probe Arm CoreSight connector.

Table 17. S32 Debug Probe for Arm signal directions on page 54 lists Arm signal names, direction, pin numbers, descriptions, and drive capabilities for the probe Arm CoreSight connector.

Table 18. S32 Debug Probe for Arm signal recommendations and requirements on page 55 provides a general description of each Arm signal and the operational requirements.

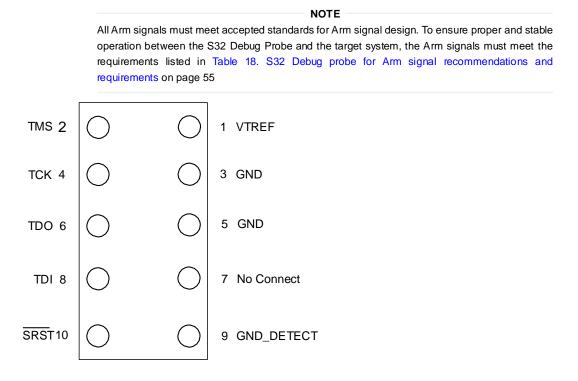

Figure 20. S32 Debug Probe for Arm connector pin assignments Table

#### 17. S32 Debug Probe for Arm signal directions

| Arm pins                         | Signal mnemonics | Signal directions              | Description                         |
|----------------------------------|------------------|--------------------------------|-------------------------------------|
| 1                                | VTREF            | From target system             | 2Mohm pull-down, plus<br>0.01F load |
| 2                                | TMS              | From S32 Debug Probe connector | 50mA driver                         |
| 3                                | GND              | - n/a -                        | -                                   |
| 4                                | тск              | From S32 Debug Probe connector | 50mA driver                         |
| 5                                | GND              | - n/a -                        | -                                   |
| 6                                | TDO              | From target system             | 17pF load                           |
| Table continues on the next page |                  |                                |                                     |

S32 Debug Probe User Guide, Rev.1, 10/2018

Table 17. S32 Debug Probe for Arm signal directions (continued)

| Arm pins | Signal mnemonics | Signal directions              | Description                                                                                       |
|----------|------------------|--------------------------------|---------------------------------------------------------------------------------------------------|
| 7        | No Connect       | - n/a -                        | -                                                                                                 |
| 8        | TDI              | From S32 Debug Probe connector | 50mA driver                                                                                       |
| 9        | GND_DETECT       | From S32 Debug Probe connector | Grounded by S32 Debug<br>Probe                                                                    |
| 10       | SRST_B           | Bi-directional                 | Open-drain. 5ohm to ground<br>when asserted by S32<br>Debug Probe, 22pF load<br>when not asserted |

Table 18. S32 Debug Probe for Arm signal recommendations and requirements

| Arm pins | Signal mnemonics            | Requirements                                                                                                    |
|----------|-----------------------------|----------------------------------------------------------------------------------------------------|
| 1        | VTREF                       | Must be wired to the target system. The S32 Debug Probe uses this signal to determine if power is applied to the target system. This signal is also used as a voltage reference for the signals driven by the S32 Debug Probe (CKSI_B, TRST_B, TCK, TMS, TDI). TGT PWR (pin 6) should be connected to the target system Vcc through a pull-up resistor. The S32 Debug Probe will draw less than 50 $\mu$ A from this signal, so a weak pullup is sufficient (1KOhm). |
| 2        | TMS                         | Must be wired to the target system processor. The S32 Debug Probe drives the TMS output with up to 50mA. TMS should be kept as short as possible and maintain a "twosignal- width" spacing from any other parallel dynamic signal trace. TMS should have a termination option at the processor.                                                                                                    |
| 3        | GND                         | Must be wired to the target system. GND is connected directly to the ground inside the S32 Debug Probe.                                                                                                    |
| 4        | TCK                         | Must be wired to the target system processor. The S32 Debug Probe drives the TCK output with up to 50mA. The TCK trace run should be kept as short as possible, and should maintain a "two-signal-width" spacing from any other parallel dynamic signal trace.                                                                                                    |
|          | Table continues on the next | t page                                                                                                    |

NXP Semiconductors 4

Table 18. S32 Debug Probe for Arm signal recommendations and requirements (continued)

| Arm pins | Signal mnemonics | Requirements                                                                                                    |
|----------|------------------|----------------------------------------------------------------------------------------------------|
| 5        | GND              | Must be wired to the target system. GND is connected directly to the ground inside the S32 Debug Probe.                                                                                                    |
| 6        | TDO              | Must be wired to the target system processor. TDO is an output from the target system processor and an input to the S32 Debug Probe. The TDO trace run should be kept short and should maintain a "two-signalwidth" spacing from any other parallel dynamic signal trace. TDO should have a series termination resistor located near the target system processor. |
| 7        | No Connect       | Not required for emulation.                                                                                                    |
| 8        | TDI              | Must be wired to the target system processor. The S32 Debug Probe drives the TDI output with up to 50mA. The TDI trace should be kept short and should maintain a "twosignal- width" spacing from any other parallel dynamic signal trace. TDI should have an RC termination option at the processor.                                                             |
| 9        | GND_DETECT       | Target can use a pull-up to detect presence of a JTAG probe. If this functionality is not needed, targets should also ground this pin.                                                                                                    |
| 10       | SRST_B           | May be wired to the target system processor. During reset, the S32 Debug Probe drives SRST_B to ground through a 50hm resistor.                                                                                                    |

## Chapter 12 Troubleshooting

This chapter provides S32 Debug Probe troubleshooting information. This chapter contains the following topics:

- · Troubleshooting communications problems
- · Troubleshooting power problems

## 12.1 Troubleshooting communication problems

You will understand how to troubleshoot the communication problems between the debugger and the S32 Debug Probe.

If the debugger is unable to communicate with the S32 Debug Probe:

- · Check the cable and connections between the network cable and the S32 Debug Probe.
  - The S32 Debug Probe connects directly to networks that use twisted pair (10/100BaseT) cables.
- · Make sure communication was configured correctly for your network.
- Make sure the S32 Debug Probe probe is receiving power. See LEDs on S32 Debug Probe topic for a description of the status LEDs.
- Make sure the S32 Debug Probe is running the OS software. For more information on loading the OS software, see S32 Debug Probe firmware topic.
- Use the communication troubleshooting utilities of S32 Debug Probe to verify that it is recognized on your network, or to help diagnose problems connecting to your network.
  - To troubleshoot communication, see Verify network communication topic. To list all the S32 Debug Probes on your local subnets, use the CCS findco host utility. See Using CCS to search for S32 Debug Probes topic.
- Make sure the debugger is set up correctly for Ethernet communication with the S32 Debug Probe.
  - If all the settings are correct and the debugger cannot communicate with the S32 Debug Probe, contact the Customer Support for assistance.

## 12.1.1 Verify network communication

If you want to verify that the S32 Debug Probe is up and running on your network, enter the ping command at the core prompt of the S32 Debug Probe.

To verify network communication:

- Connect to the S32 Debug Probe internal setup utility, see Connecting to S32 Debug Probe setup utility topic.
- 2 Verify communication by entering this command at the core> prompt:

```
ping ipaddress | hostname
```

For example, to ping a hostname, named my probe at IP address 128.9.230.61, enter the command as follows:

ping 128.9.230.61

NXP Semiconductors 57

- or -

ping my\_probe

#### NOTE

When establishing communication, you will have to ping the IP address that was used during the setup process, as the S32 Debug Probe may not automatically recognize the hostname. To ping a hostname, the S32 Debug Probe internal host table must first be updated.

### 12.1.2 View network connections

If you want to check your network configuration and activity, use the netstat command. This command displays all the network statistics on active connections such as their current status, all hosts that are connected, and which programs are running. You can also see information about the routing table and even get statistics on your network interfaces.

To run the netstat command:

netstat -s

- 1. Connect to the internal setup utility of S32 Debug Probe.
- 2 At the core prompt, enter the netstat command using this syntax:

The output of this command indicates whether any data is being sent or received over the network. For description of the netstat options, see netstat topic.

## 12.2 Troubleshooting power problems

If the S32 Debug Probe behaves erratically, check the connections to the external power supply.

The LED labeled HEARTBEAT indicates whether the S32 Debug Probe is receiving power. If this LED is not lit, check the connections to the external power supply.

## Index

ESD precautions 6

| A                                                       | П                                                            |
|---------------------------------------------------------|--------------------------------------------------------------|
| Accessing S32 Debug Probe Remotely 23                   | Hardware Specifications 24                                   |
| Arm Connector Information 54                            | host 35                                                      |
| arp 34                                                  | Host connectors on S32 Debug Probe 26                        |
| В                                                       | I                                                            |
| Boot loader 43                                          | Introducing S32 Debug Probe 4                                |
| С                                                       | L                                                            |
| CCS Remote Connection 22                                | LEDs on S32 Debug Probe 24                                   |
| Changing existing route entry 39                        |                                                              |
| S32 Debug Probe benefits 6                              | N                                                            |
| S32 Debug Probe Firmware 43                             |                                                              |
| S32 Debug Probe network ports 37                        | netparam 32                                                  |
| S32 Debug Probe Setup Utility Commands 31               | netstat 35                                                   |
| S32 Debug Probe setup utility commands and variables 31 | Network Administration 37                                    |
| Commands to configure communications 32                 | 0                                                            |
| Commands to troubleshoot communication 34               |                                                              |
| Configuring S32 Debug Probe using netparam 37           | Operating requirements 6                                     |
| Configuring dynamic IP address 38                       | Operating system 43                                          |
| Configuring static IP address 38                        | Operating temperature 7                                      |
| Connecting S32 Debug Probe to network 10                |                                                              |
| Connecting S32 Debug Probe to target system 18          | Р                                                            |
| Connecting power supply cable 7                         |                                                              |
| Connecting probe tip to target 16                       | Physical considerations 29                                   |
| Connecting to S32 Debug Probe probe setup utility 31    | ping 35                                                      |
| Connecting to Network 10                                | Probe tip connector 28                                       |
| Connecting to target system 15                          | Product highlights 5                                         |
| Connecting to Target System 15                          |                                                              |
| Customizing S32 Debug Probe 12                          | R                                                            |
| -                                                       |                                                              |
| Cycling Power to the System 8                           | Related documentation 9                                      |
| _                                                       | Reprogramming S32 Debug Probe firmware images                |
| D                                                       | 43                                                           |
| Debug port connector information 15                     | Reprogramming Firmware through Ethernet Port 44              |
| Debugging with S32 Debug Probe system 21                | RJ45 connector 26                                            |
| DHCP 10                                                 | RJ45 Ethernet connector 27                                   |
| DIGI IO                                                 | RJ45 Ethernet connector with link and activity indicators 26 |
| _                                                       | route 36                                                     |
| E                                                       | Run/Pause indicator 25                                       |
| Electrical characteristics 29                           | Run/Pause LED 21                                             |
| Electrical requirements 7                               |                                                              |
| Entering static routes 39                               |                                                              |
| Lineling state loutes 33                                |                                                              |

NXP Semiconductors 59

#### Run/Pause/Mixed mode states 21

#### S

Sample output 42
Shell software 43
Specify default gateway or static route table (optional) 39
Standard electrostatic precautions 6
Static route example 40
Static routing 39

#### Т

Target connections 6
Target connectors on S32 Debug Probe 27
TCP/IP 10
Testing network communication 14
The Debugging environment 6
Transmit/Receive indicator 25
Transmit/Receive LED 25
Troubleshooting 57
Troubleshooting communications problems 57
Troubleshooting power problems 58

### U

USB cable 7
USB connector 27
Using CCS to search for S32 Debug Probes 41
Using S32 Debug Probe 21

#### ٧

Verify network communication 57 View network connections 58

#### W

What is S32 Debug Probe? 4

How To Reach Us

Home Page:

nxp.com

Web Support:

nxp.com/support

Information in this document is provided solely to enable system and software implementers to use NXP products. There are no express or implied copyright licenses granted hereunder to design or fabricate any integrated circuits based on the information in this document. NXP reserves the right to make changes without further notice to any products herein.

NXP makes no warranty, representation, or guarantee regarding the suitability of its products for any particular purpose, nor does NXP assume any liability arising out of the application or use of any product or circuit, and specifically disclaims any and all liability, including without limitation consequential or incidental damages. "Typical" parameters that may be provided in NXP data sheets and/or specifications can and do vary in different applications, and actual performance may vary over time. All operating parameters, including "typicals," must be validated for each customer application by customer's technical experts. NXP does not convey any license under its patent rights nor the rights of others. NXP sells products pursuant to standard terms and conditions of sale, which can be found at the following address: nxp.com/SalesTermsandConditions.

NXP, the NXP logo, NXP SECURE CONNECTIONS FOR A SMARTER WORLD, Freescale, the Freescale logo are the trademarks of NXP B.V. All other product or service names are the property of their respective owners. Arm, the Arm logo, and Cortex are registered trademarks of Arm Limited (or its subsidiaries) in the EU and/or elsewhere. All rights reserved.

© 2018 NXP B.V

Document Number: S32DBGUG Rev. 1 10/2018

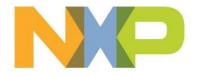